# **GUIA PRÁTICO GUIA PRÁTICO Aplicativo Conexão Escola Aplicativo Conexão Escola**

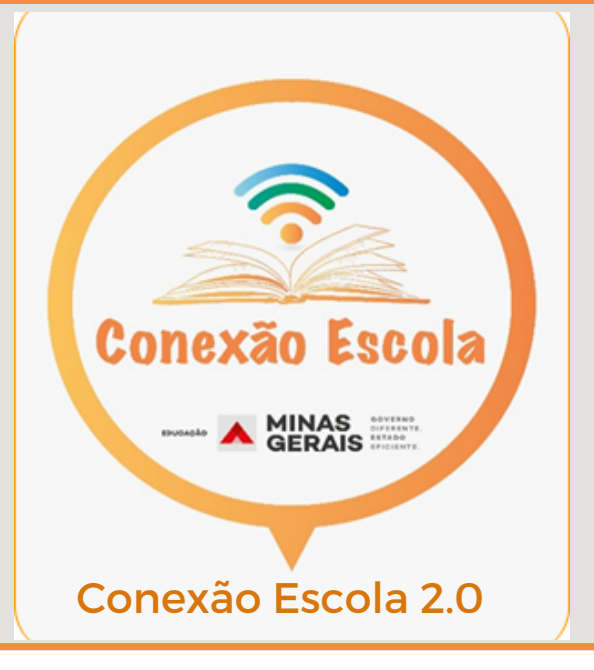

O aplicativo para celular **Conexão Escola 2.0** será mais uma forma de acesso ao PET e às teleaulas transmitidas pela Rede Minas. O aplicativo foi reformulado e agora oferece novas possibilidades de interação entre professores e estudantes por meio da Plataforma Google Sala de Aula.

#### **COMO BAIXAR?**

Para instalar o aplicativo é fácil! Basta acessar a Google Play Store, pesquisar por "Conexão Escola 2.0" e fazer o download do aplicativo. As especificações técnicas e recomendadas para uso do aplicativo: Android 4.0 (API de nível 14) e IOS 9.0.

#### **COMO ACESSAR?**

Para acessar o aplicativo é obrigatório o uso do e-mail criado pela Secretaria para os professores e estudantes. Ele deverá ser configurado no dispositivo mobile para instalação e acesso ao aplicativo Conexão Escola 2.0.

- Para mais esclarecimentos enviar e mail:
	- escoladeformacao.assessoria@educacao.mg.gov.br

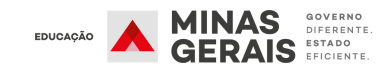

# **ORIENTAÇÕES PARA PROFESSORES**

- Para os professores o e-mail institucional está no padrão nome.masp@educacao.mg.gov.br, exemplo:
	- E-mail: antonio.99999999@educacao.mg.gov.br
	- o Senha padrão: CPF sem ponto e traço, exemplo: 12345678900
- Caso o professor já utilize o seu e-mail institucional, basta utilizar a senha vigente.
- Caso o professor não saiba seu endereço de e-mail institucional, o mesmo deverá verificar junto à Direção da Escola, que receberá listagem via SRE/GAB/NTE.

Caso o professor não possua e-mail institucional ou tenha esquecido a senha, a direção da escola deverá solicitar junto ao Núcleo de Tecnologia Educacional - NTE no qual sua escola é jurisdicionada, a criação do mesmo e/ou redefinição de senha.

## **ORIENTAÇÕES PARA ALUNOS**

- Para os alunos o e-mail institucional está no padrão primeironomedoaluno.idmatrícula@aluno.mg.gov.br, exemplo:
	- E-mail: antonio.989899@aluno.mg.gov.br
- Senha padrão: XX/XX/XXXX exemplo: 29/01/2001

Os e-mails institucionais criados para os estudantes, tanto os que já estavam matriculados na rede como os novos, podem ser consultados junto à Direção da Escola ou através do seguinte endereço:

o <http://idaluno.educacao.mg.gov.br/>

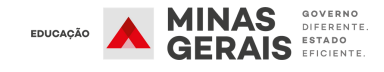

# **BOAS PRÁTICAS DE USO - PROFESSOR**

- Moderar os comentários efetuados pelos alunos no Google Sala de Aula, bem como, não deixar os alunos sozinhos em uma sala do Google Meet, por exemplo.
- Habilitar, desabilitar e moderar o chat dos alunos nas salas do Google Meet,, moderando as mensagens dos alunos que contrariem as regras de uso e repreendê-los pedagogicamente.
- Não permite o acesso de alunos nas reuniões do Google Meet, que não seja através do e-mail institucional.
- Observar em sua conduta as normativas: Lei 869/52, Lei 7109/77, Lei 9394/96, Decreto 4644/14 e Estatuto da Criança e Adolescente.
- Exercer todos os deveres e as atribuições do cargo previstas nas normativas.
- Tirar as dúvidas dos alunos sobre o conteúdo dos PET's, materiais complementares e demais conteúdos já estudados.
- Proibido realizar ações incompatíveis com a função de educador elencadas nas normativas.
- Proibido fazer prints das conversas com a intenção de divulgar e ainda enviar e receber links de assuntos alheios às aulas.
- O Aplicativo Conexão Escola 2.0 é um espaço de interatividade e troca de informações/experiências sobre os assuntos das aulas de forma educada e respeitosa.

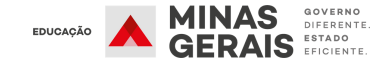

## **CURSO EAD G SUITE FOR EDUCATION**

A Secretaria de Estado de Educação de Minas Gerais, por meio da Escola de Formação e Desenvolvimento Profissional e de Educadores (EFP), com o objetivo de garantir novas possibilidades de interação entre professores e estudantes para potencializar as relações de ensino e de aprendizagem e torná-las mais eficazes, elaborou e está ofertando o curso "Plataforma Google for Education", autoformativo, a distância, e com carga horária de 40 horas.

Esse curso é essencial para a utilização eficaz e eficiente de todas as ferramentas disponíveis no Aplicativo Conexão Escola 2.0.

Para se inscrever, basta entrar em nosso ambiente de cursos EaD através do link:https://escoladeformacao.educacao.mg.gov.br/index.php/inscricoes-

abertas/341-curso-google-for-education-recursos-e-possibilidades-t2.

O curso terá novas turmas toda semana com fechamento das inscrições às sextas-feiras, com oferta permanente, durante todo o corrente ano.

## **BOAS PRÁTICAS DE USO - ALUNO**

- O Aplicativo Conexão Escola 2.0 é um espaço de interatividade e troca de informações/experiências sobre os assuntos das aulas de forma educada e respeitosa.
- **Permitido:** expressar suas dúvidas, colaborar para esclarecer as dúvidas dos colegas, atender às orientações do professor.
- **Proibido**:
	- **Proibido** palavras e expressões que tenham a intenção de causar qualquer sentimento negativo no outro.
	- **Proibido** xingamentos, bullying, palavrões, discriminação e preconceito.
	- **Proibido** fazer prints dos comentários com a intenção de divulgar e ainda enviar e receber links de assuntos alheios às aulas.
	- Os comentários dos alunos que contrariem as regras de uso serão apagadas pelo professor. O aluno poderá apagar somente comentários enviados por ele.

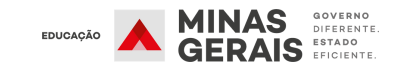

## **COMO CONFIGURAR O E-MAIL INSTITUCIONAL NO DISPOSITIVO MÓVEL**

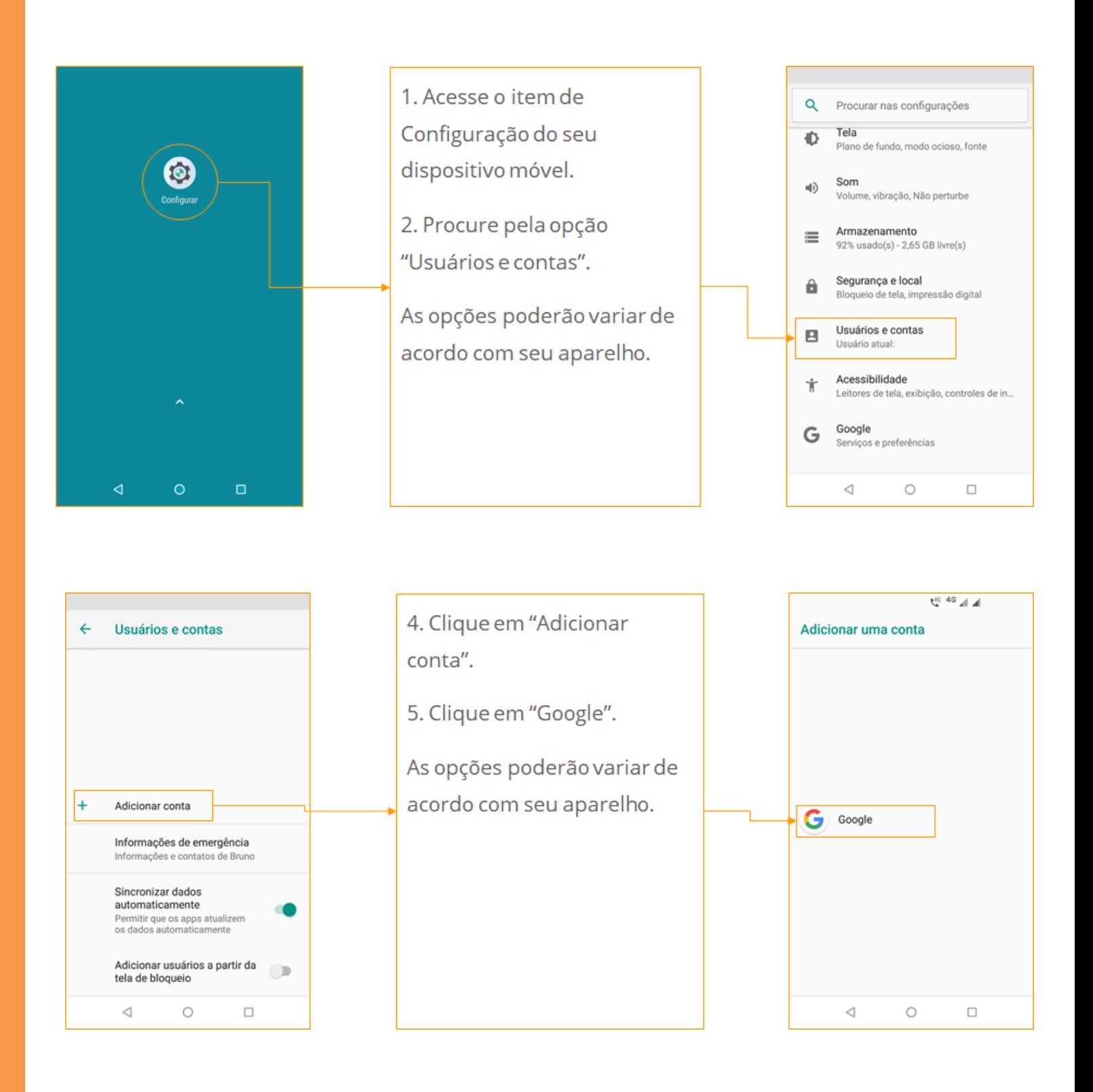

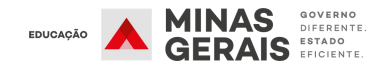

### **COMO CONFIGURAR O E-MAIL INSTITUCIONAL NO DISPOSITIVO MÓVEL**

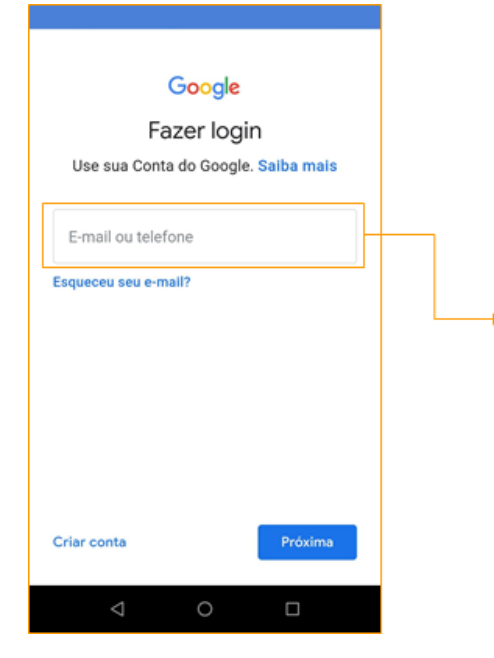

6. Em "E-mail ou telefone" digite seu endereço de e-mail institucional, seja para professores ou aluno. Caso não saiba seu e-mail institucional procure a direção de sua Escola.

7. Após digitar o endereço de email, clique em "Próxima".

As opções poderão variar de acordo com seu aparelho.

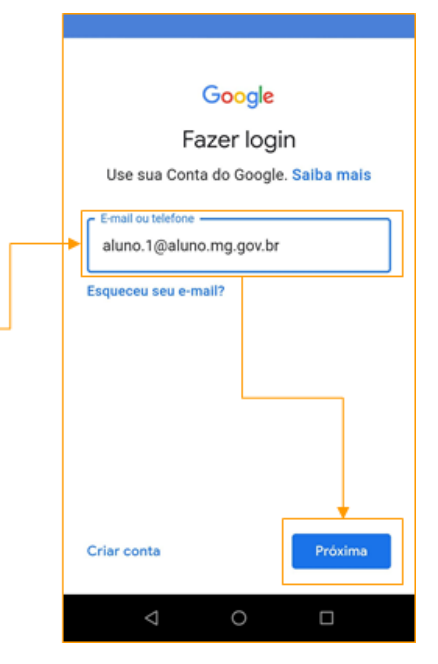

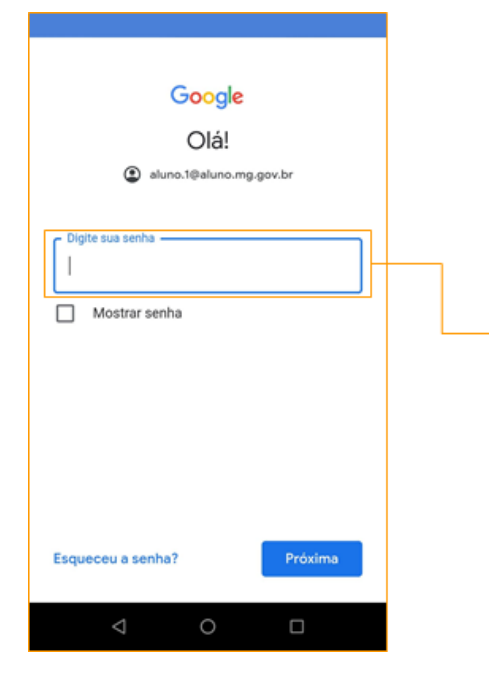

8. Agora, digite sua senha conforme padrão informado anteriormente, caso não saiba sua senha, entrar em contato com a Direção de sua Escola.

9. Após digitar a senha, clique em "Próxima".

As opções poderão variar de acordo com seu aparelho.

Obs: Para o professor o e-mail segue o exemplo:

nome.masp@educacao.mg.gov.br

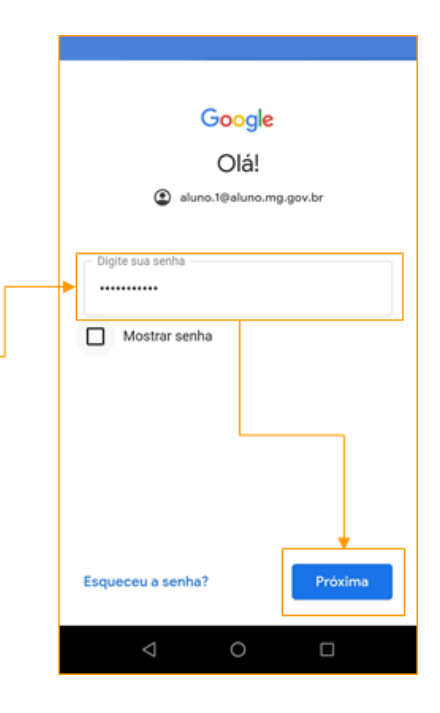

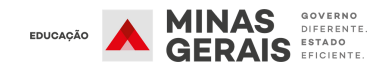

### **COMO CONFIGURAR O E-MAIL INSTITUCIONAL NO DISPOSITIVO MÓVEL**

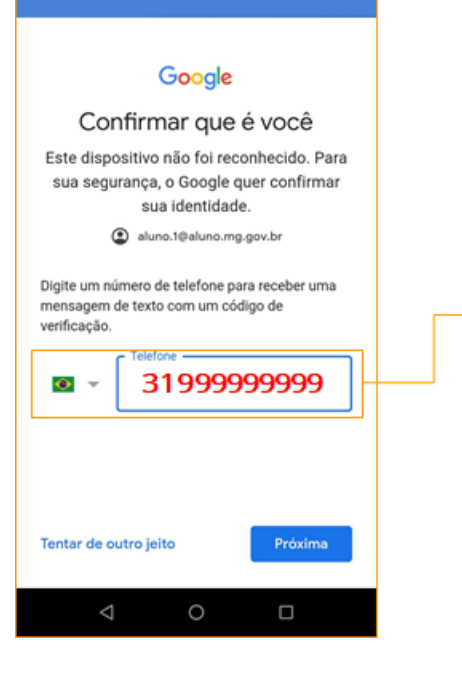

10. Agora, digite seu número de telefone para receber, via sms, o código de liberação para o dispositivo.

11. Após receber o código via SMS, de 6 dígitos, digite o mesmo conforme exemplo da imagem ao lado G - 123456", e clique em "Próxima".

As opções poderão variar de acordo com seu aparelho.

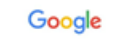

Confirmar que é você Este dispositivo não foi reconhecido. Para sua segurança, o Google quer confirmar sua identidade. Saiba mais aluno.1@aluno.mg.gov.br v Uma mensagem de texto com um código de verificação de seis dígitos acabou de ser enviada para G-123456 Tentar de outro jeito Próxima  $\bullet$  $\circ$  $\Box$ 

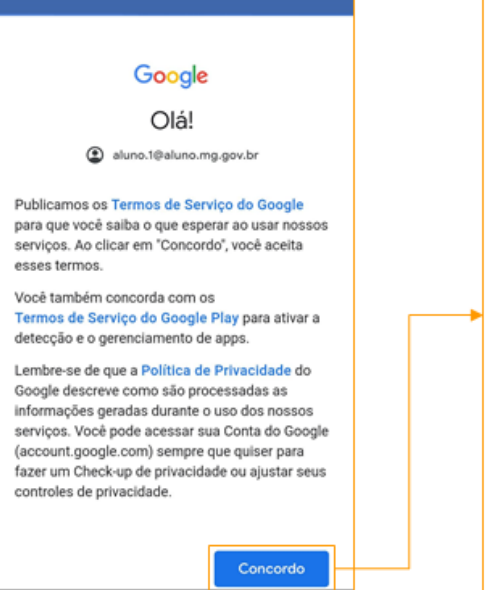

 $\circ$  $\Box$ 

12. Agora, clique em "Concordo".

13. Caso aparece a tela de "Solicitação de acesso", clique em "permitir".

As opções poderão variar de acordo com seu aparelho.

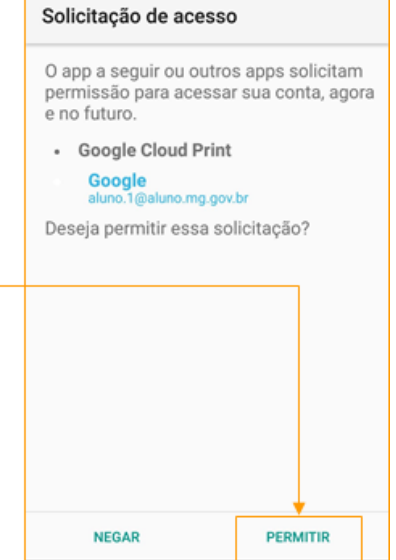

 $\circ$ 

 $\Box$ 

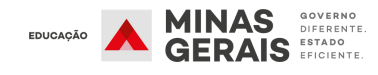

## **COMO INSTALAR O APLICATIVO CONEXÃO ESCOLA 2.0**

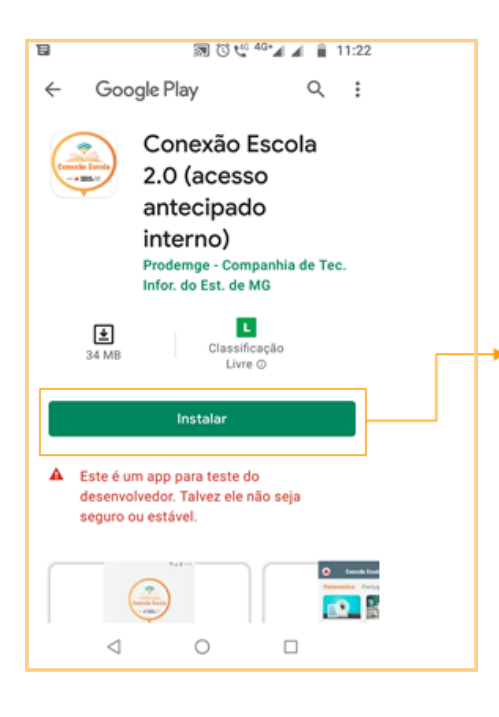

1. Agora, que você configurou o e-mail institucional em seu dispositivo móvel, acesse a play store do Google, e procure por Conexão Escola.

2. Clique em Instalar, aguarde a instalação concluir e clique em "Abrir".

As opções poderão variar de acordo com seu aparelho.

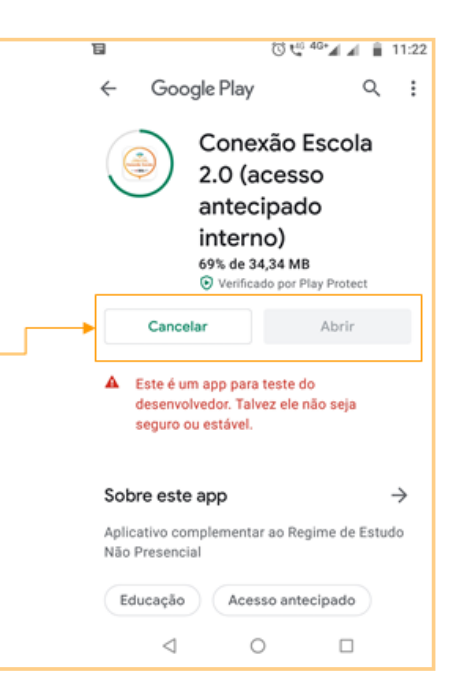

### **ACESSANDO O APLICATIVO CONEXÃO ESCOLA 2.0**

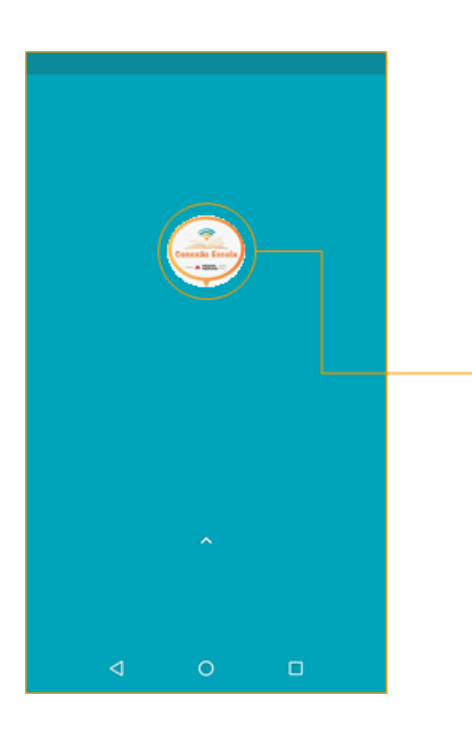

1. Após a instalação do aplicativo, procure pelo ícone do mesmo em seu dispositivo e clique no mesmo para abrir.

2. Importante: você somente terá acesso ao aplicativo com a conta de e-mail institucional. seja para professor ou aluno.

As opções poderão variar de acordo com seu aparelho.

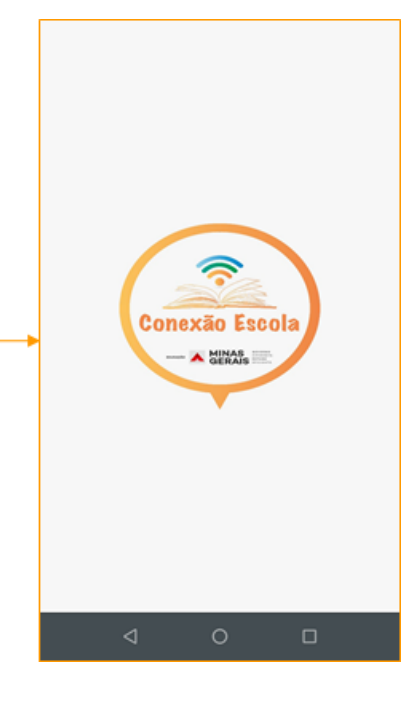

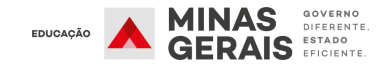

## **ACESSANDO O APLICATIVO CONEXÃO ESCOLA 2.0**

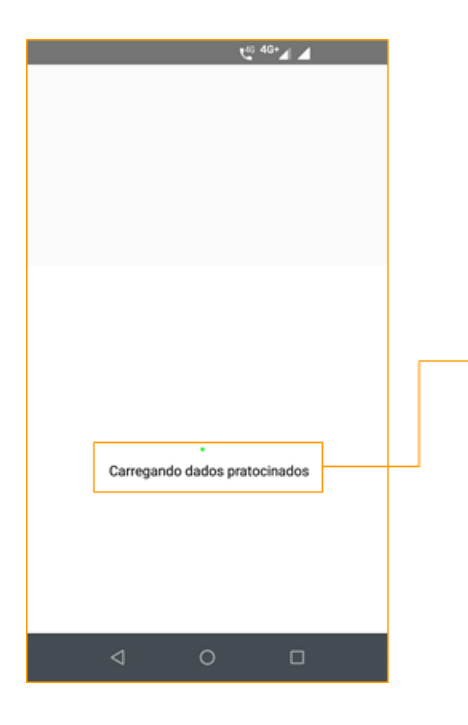

3. Ao abrir pela primeira vez, será feita a configuração da internet patrocinada.

4. Surgirá o aviso "Solicitação de conexão", clique em OK. Caso clique em cancelar, serão utilizados os dados de seu pacote de dados.

As opções poderão variar de acordo com seu aparelho.

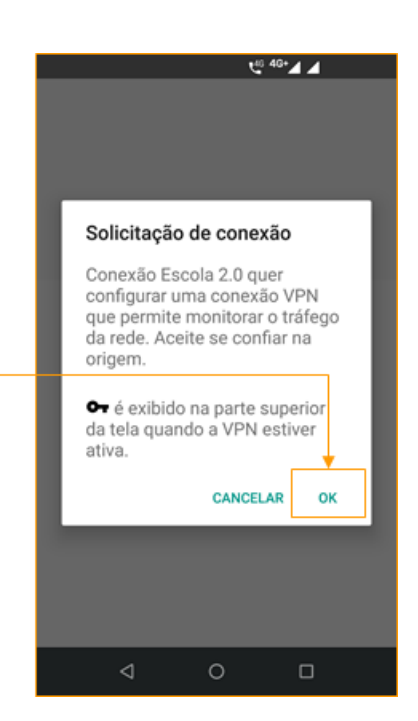

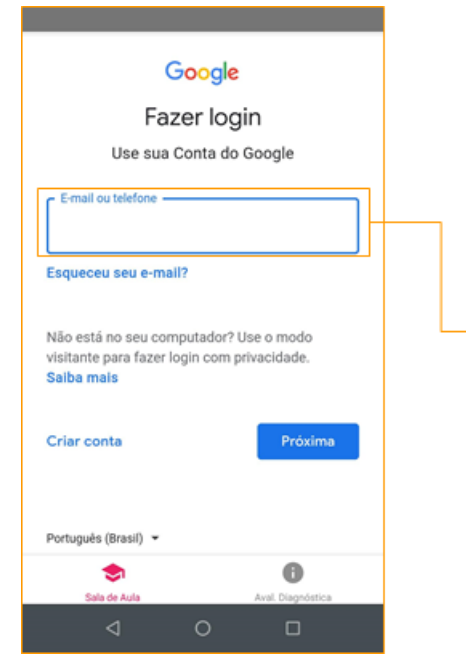

5. Agora, para logar no aplicativo, você deverá digitar seu e-mail institucional, seja para professor ou aluno.

6. Após digitar o e-mail, clique em "Próxima".

As opções poderão variar de acordo com seu aparelho.

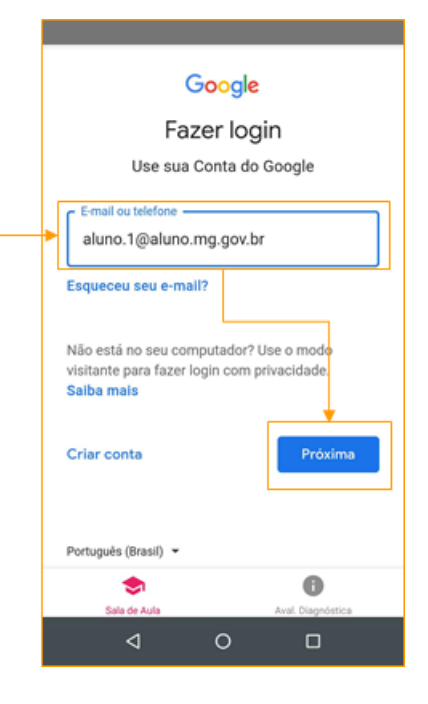

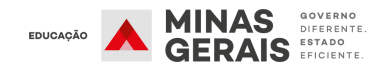

## **ACESSANDO O APLICATIVO CONEXÃO ESCOLA 2.0**

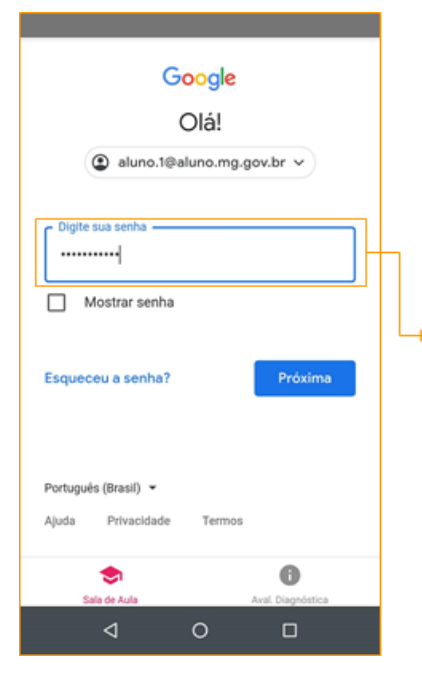

7. Digite sua senha de acesso, conforme padrão informado, caso não saiba a senha, entre em contato com a Direção de sua Escola.

8. Após digitar a senha, será solicitado novamente a liberação do aparelho, ou seja, confirmação, informe seu número de telefone, para receber o código de liberação, via sms.

As opções poderão variar de acordo com seu aparelho.

> 9. Após receber o código via SMS, de 6 dígitos, digite o mesmo conforme exemplo da imagem ao lado G - 123456", e clique em "Próxima".

10. Pronto, você agora tem acesso ao aplicativo Conexão Escola 2.0.

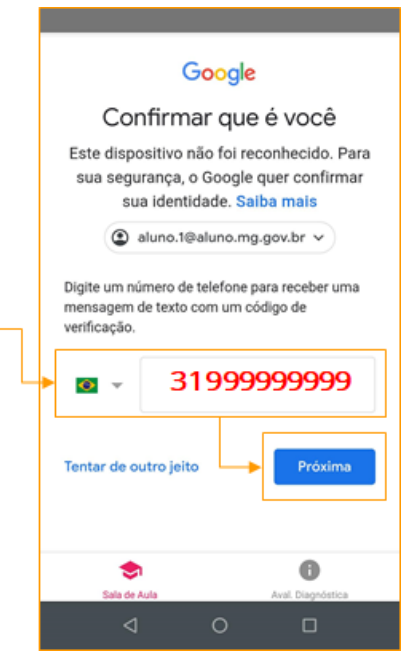

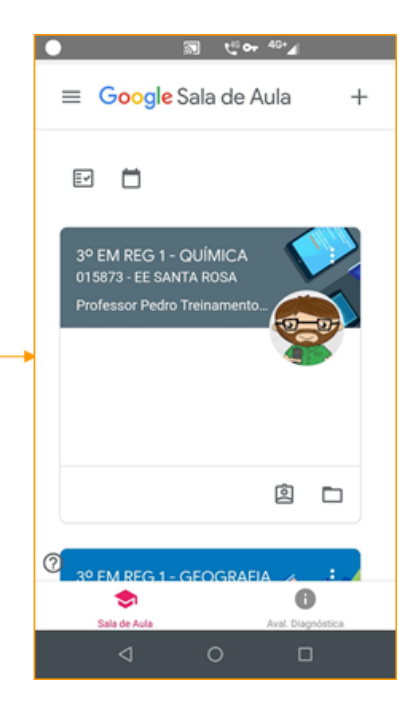

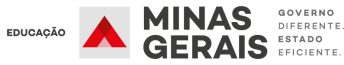

#### Google

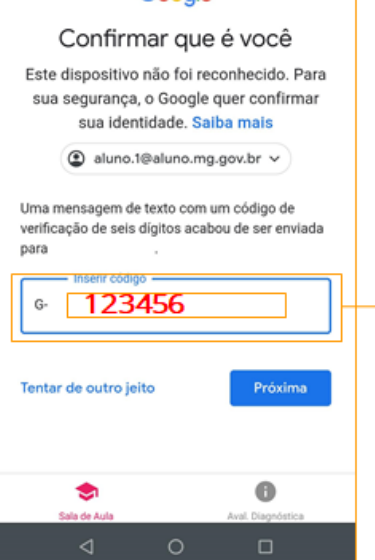

## **INTERFACE CONEXÃO ESCOLA 2.0**

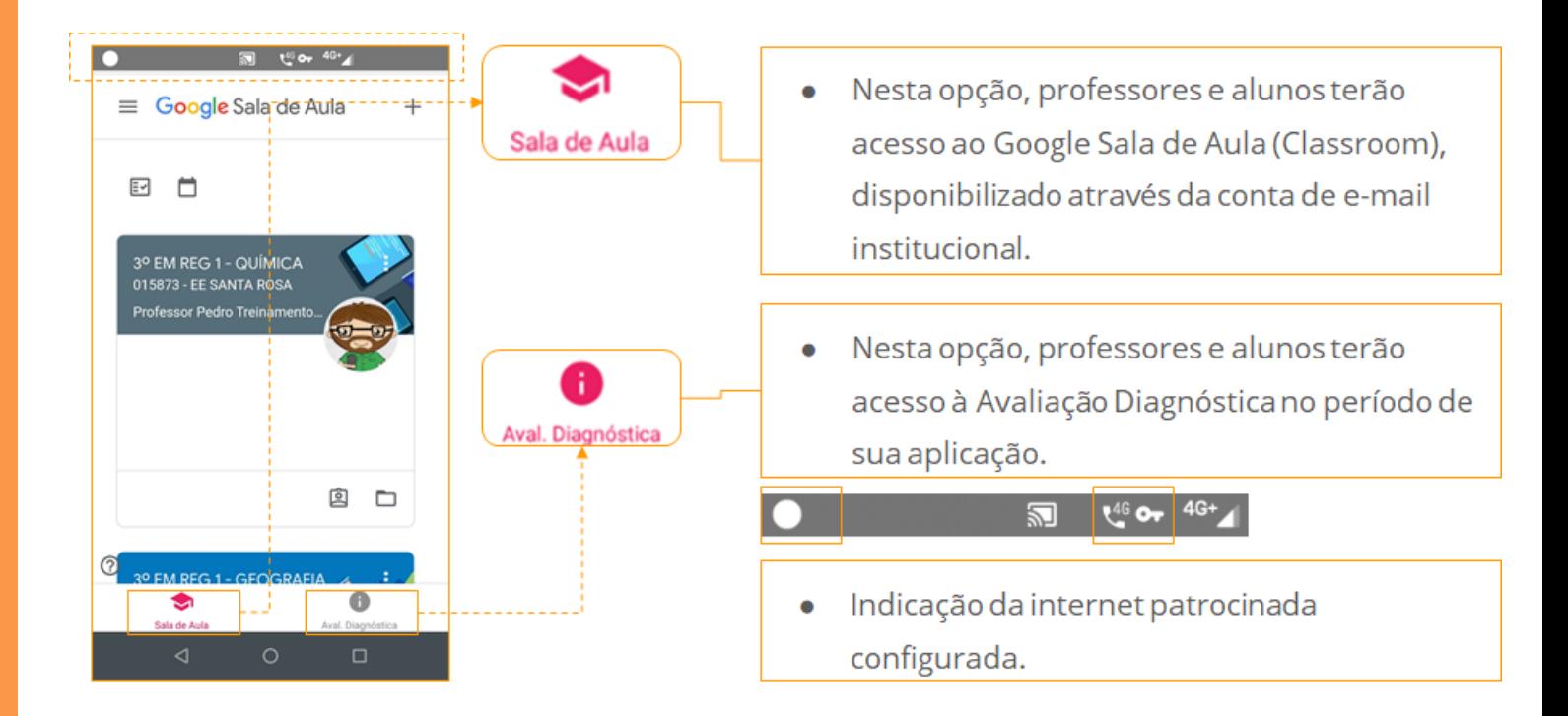

## **CONEXÃO ESCOLA 2.0 - OPÇÃO SALA DE AULA**

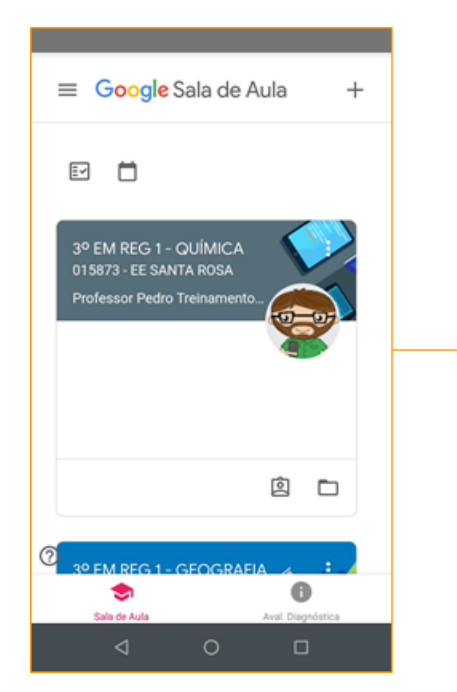

1. Aqui, professores e alunos terão acesso a sua turma separada por disciplina.

2. Ao movimentar a tela para baixo, serão mostradas as demais disciplinas. Ver indicação de direção de movimentação da seta pontilhada.

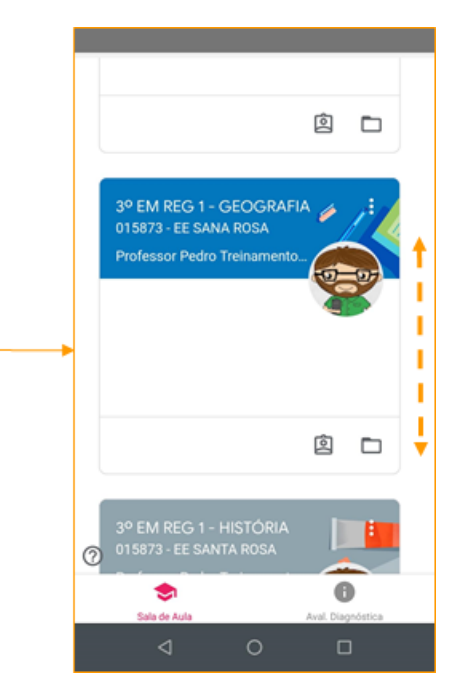

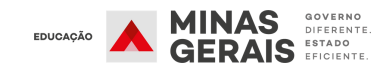

## **CONEXÃO ESCOLA 2.0 - OPÇÃO SALA DE AULA**

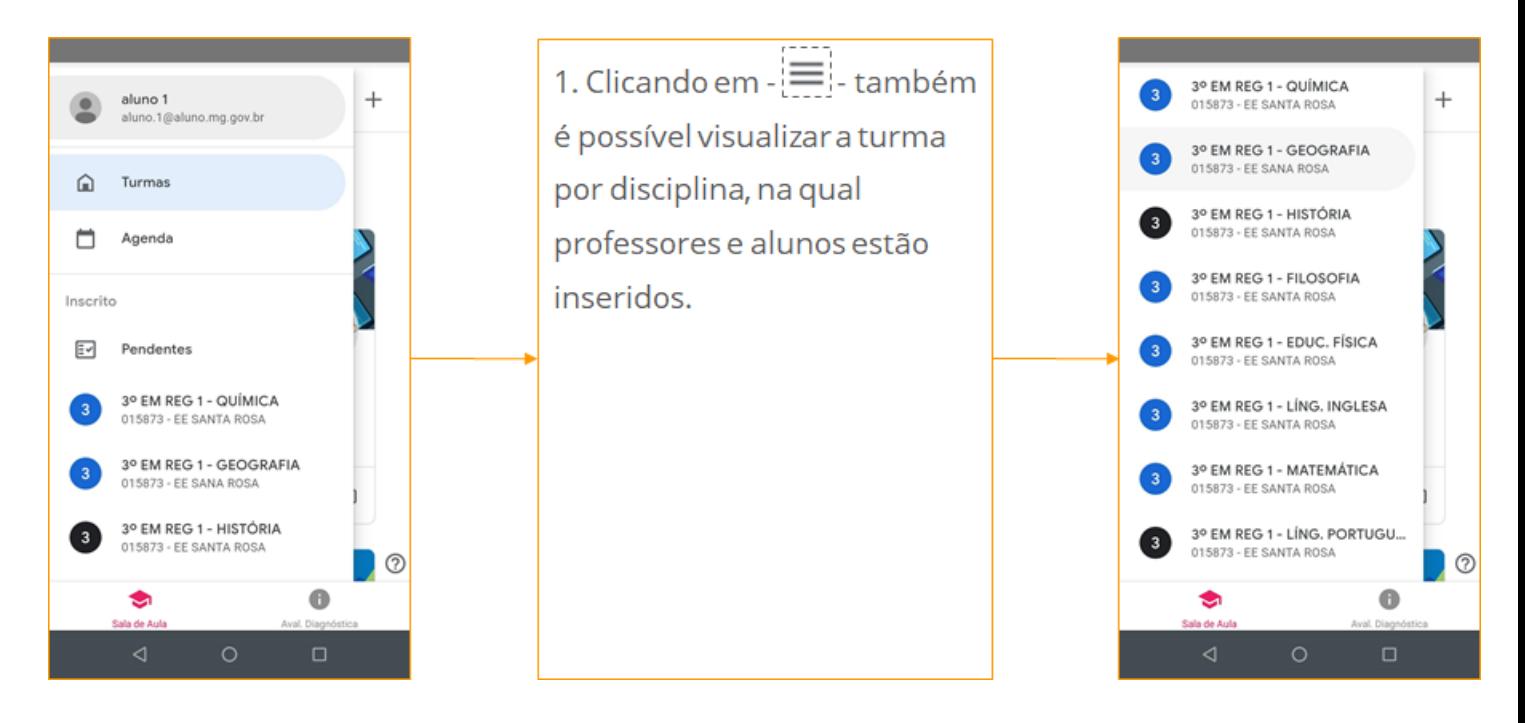

## **CONEXÃO ESCOLA 2.0 - ACESSANDO UMA TURMA**

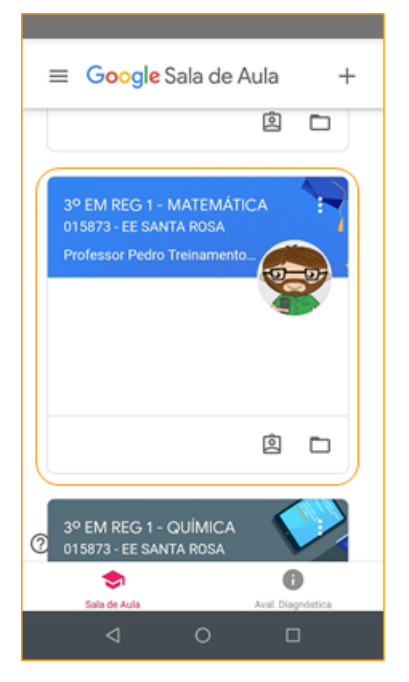

1. Clique na Sala de Aula da sua disciplina para acessá-la.

2. Ao acessá-la você terá acesso às seguintes abas:

- Mural: nesta aba irão aparecer as informações  $\bullet$ da Turma e postagens realizadas pelo(a) professor(a).
- Atividades: nesta aba é o local onde o  $\bullet$ professor(a) irá postar os materiais, criar tópicos, perguntas e/ou atividades com teste para a turma.
- Pessoas: nesta aba, mostra os alunos da turma.

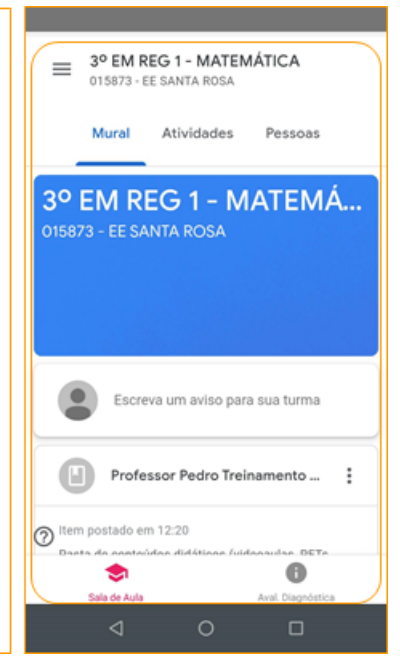

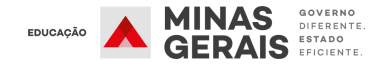

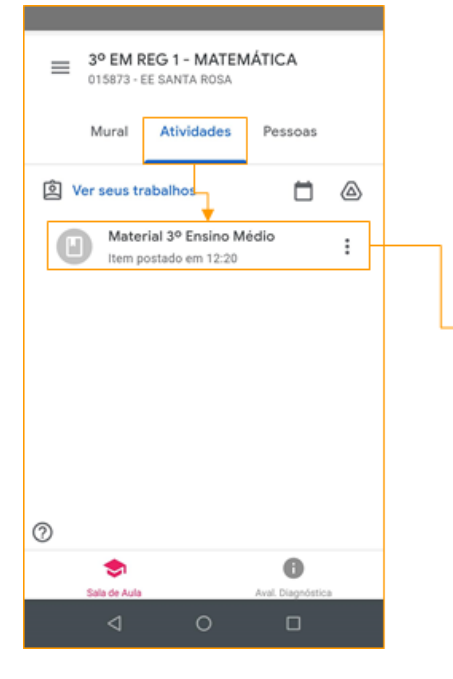

3. Clique na aba "Atividades", depois em Material 3º Ensino Médio.

4. Irá surgir a tela, conforme figura da direita, clique em "Ver material".

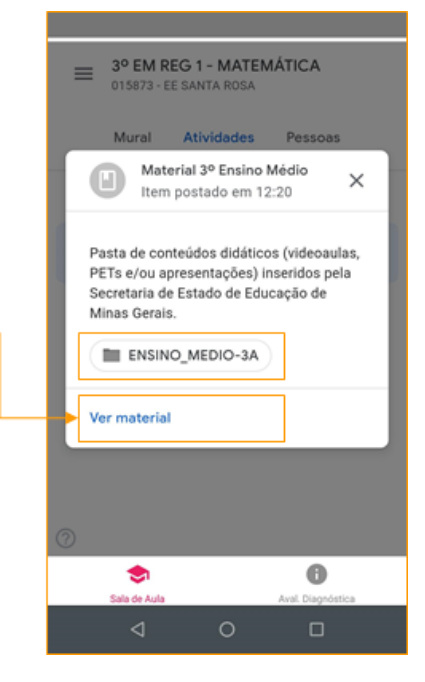

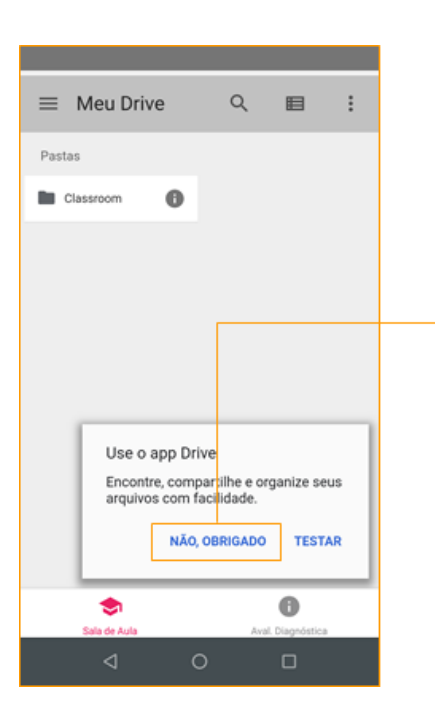

5. Nesta tela clique em "NÃO, OBRIGADO".

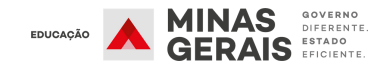

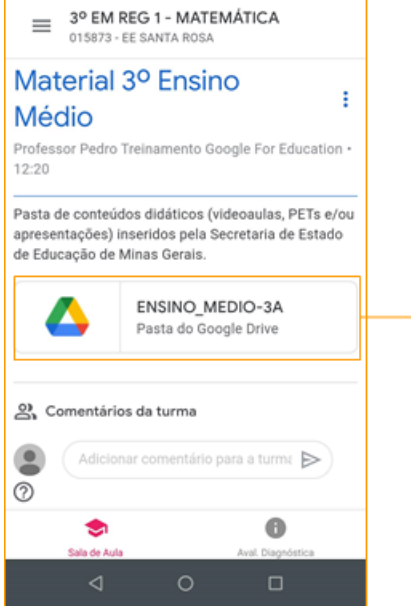

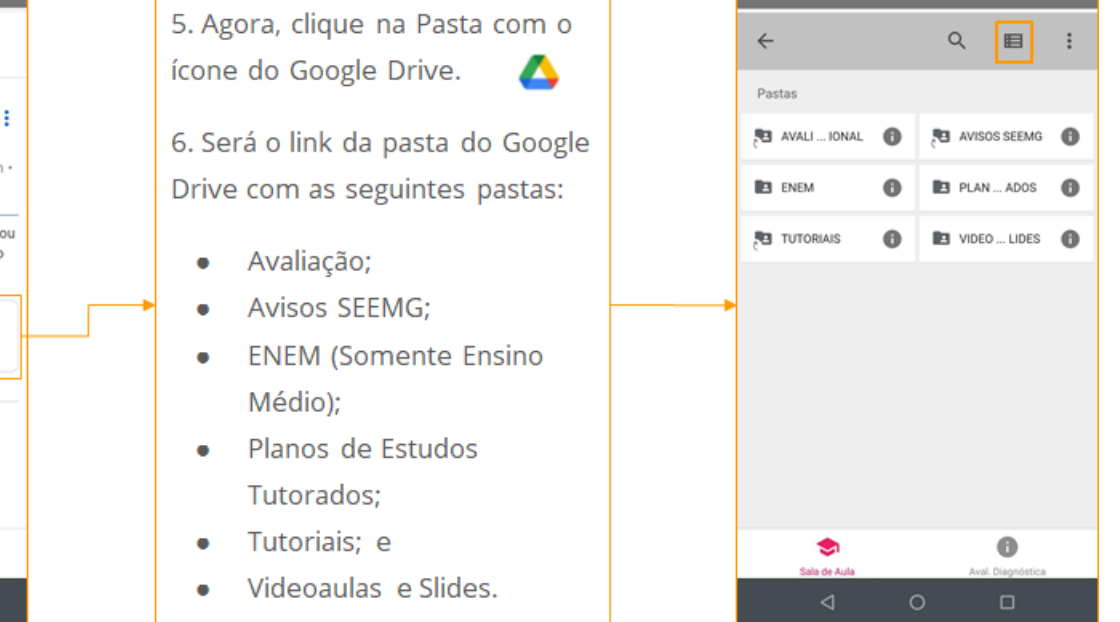

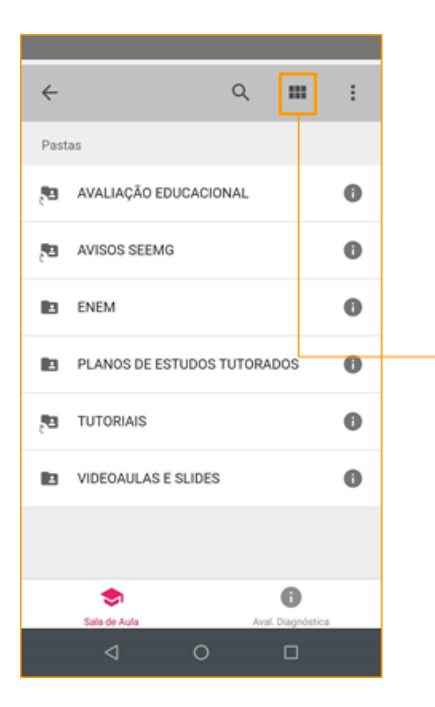

7. Você pode alternar a visualização, clicando no ícone. $\blacksquare$ 

8. Para visualizar no conteúdo, videoaula ou slide em PDF, clique no mesmo.

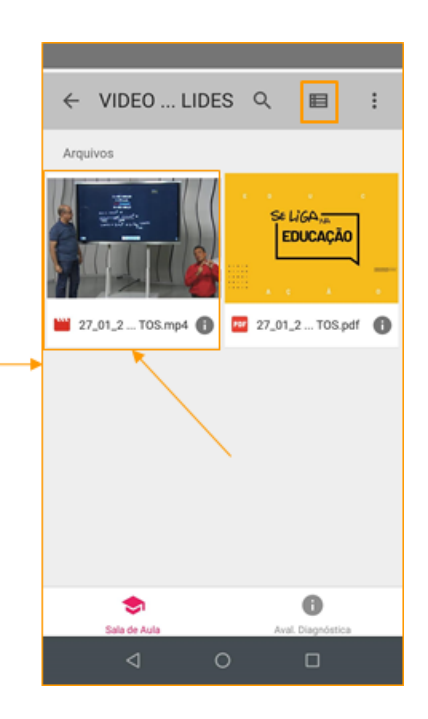

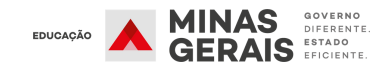

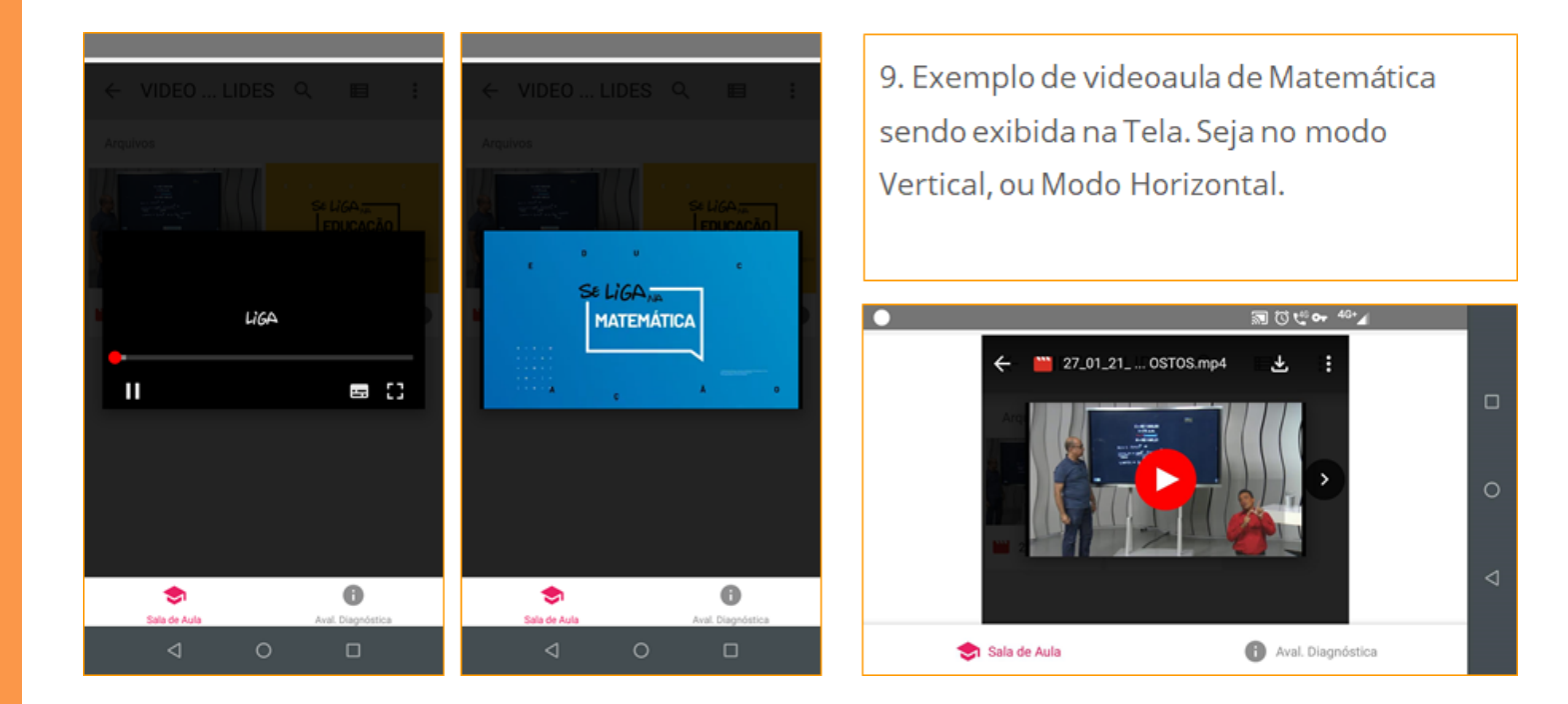

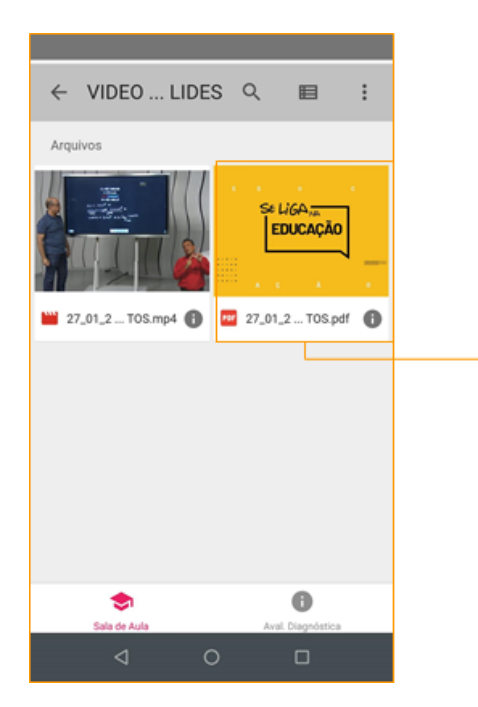

10. Exemplo de visualização de um arquivo em PDF, apresentação de slide da videoaula de Matemática.

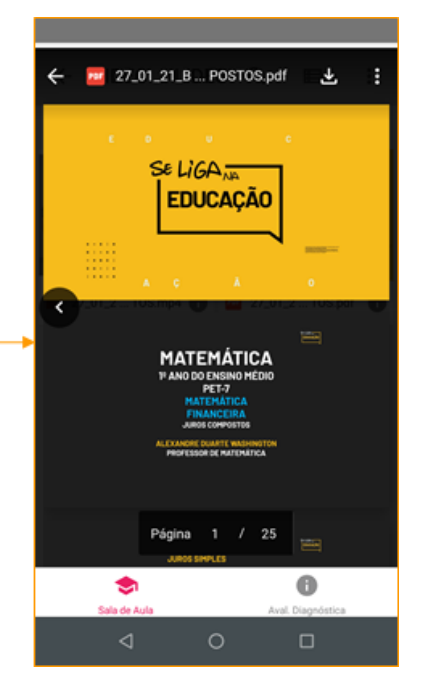

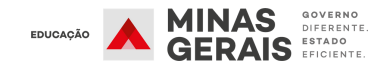

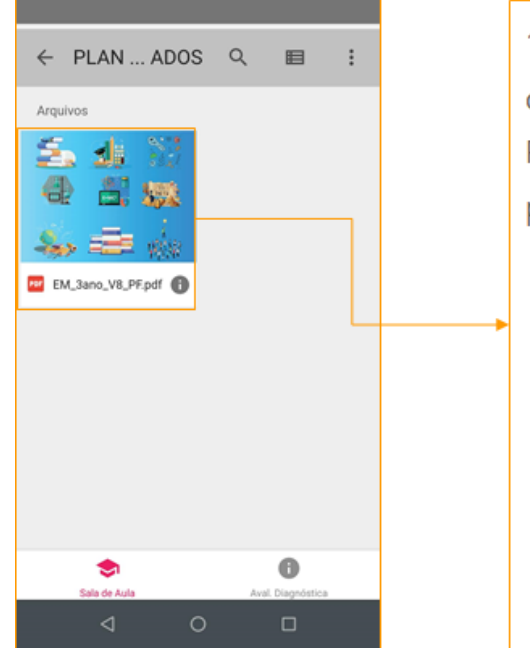

11. Exemplo de visualização de um arquivo em PDF, do Plano de Estudos Tutorados para 3º Ano do Ensino Médio.

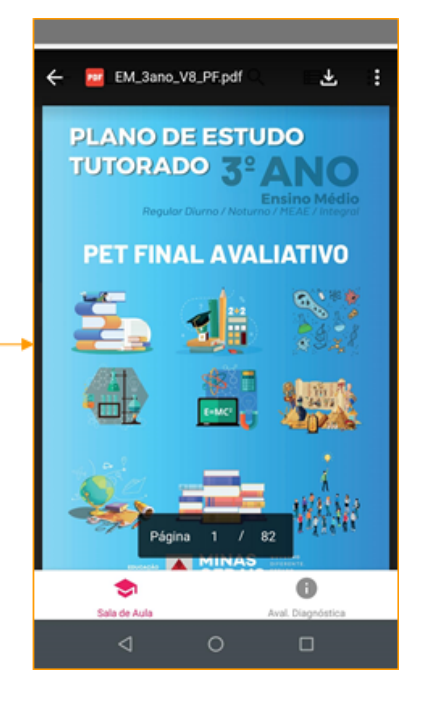

## **CONEXÃO ESCOLA 2.0 - ACESSANDO A AVALIAÇÃO DIAGNÓSTICA**

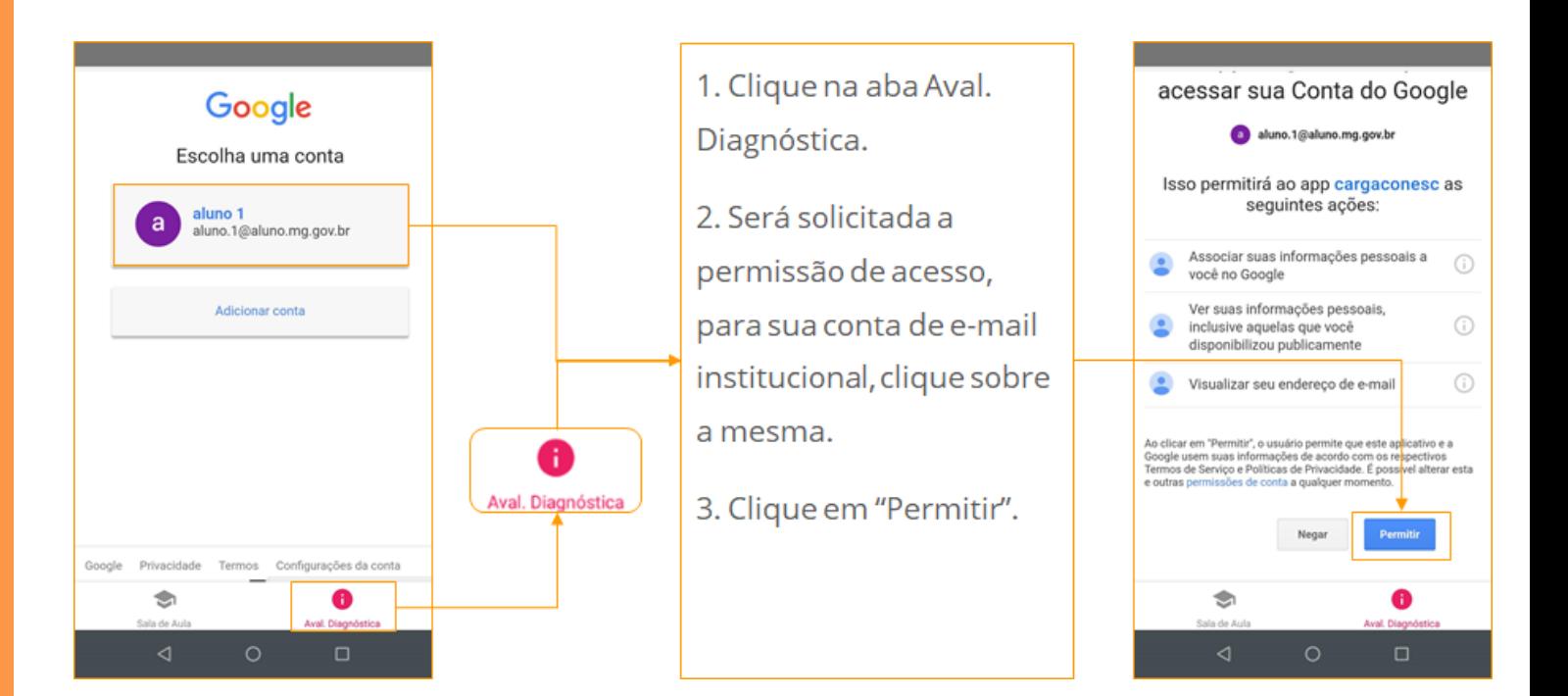

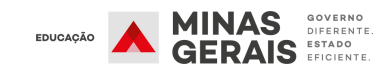